# **myLab: EHS Laboratory Inspection Report**

As of today, your EHS laboratory inspection reports will be accessible through myLab. Any **full (editing rights) access users** will be able to view and respond to the EHS inspection report.

An email will be sent by EHS to notify that the inspection reports are ready to view.

### **How to view the EHS Laboratory Inspection Report:**

Once you log-in to myLab, [https://mylab.mcgill.ca](https://mylab.mcgill.ca/), a new section titled "Inspections" will now appear.

Select "Inspection History".

**EH&S Assistant** 

Log Off

### PI: PI6450: Vincelli, Joseph

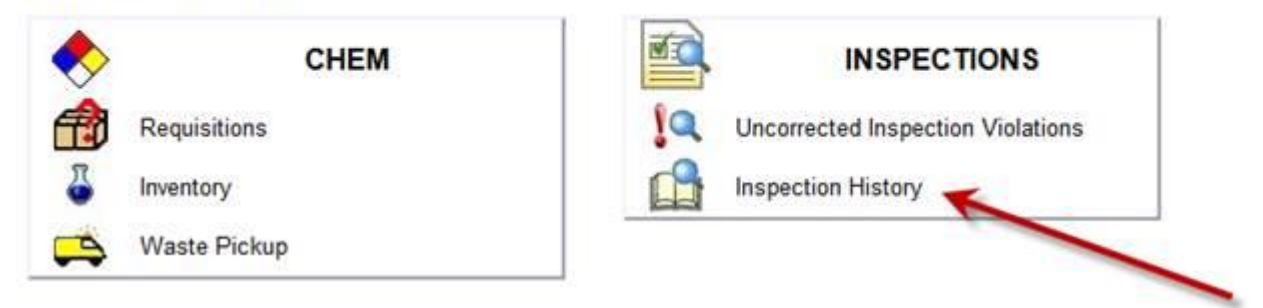

This screen displays the history of all inspections completed for the PI of this lab.

There are three types of EHS Laboratory Inspections:

- 2016-2018 Lab Inspection (includes Fume Hood and Wipe Test report)
- Fume Hood (appears if this inspection is on a different day than the Lab Inspection)
- Wipe Test (appears if this inspection is on a different day than the Lab Inspection)

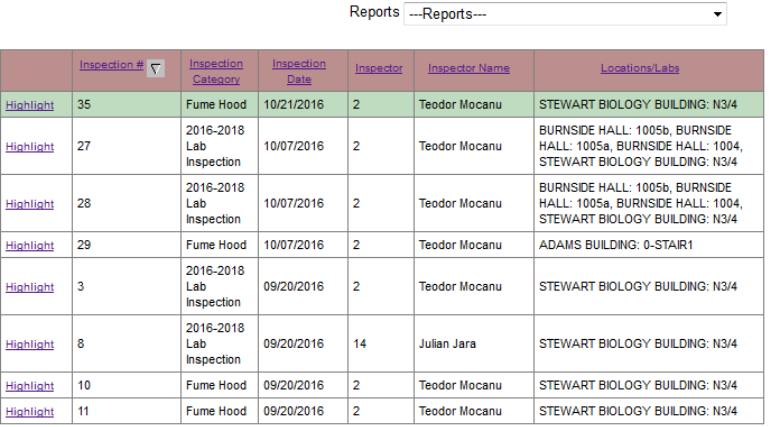

#### Inspection History (highlight inspection and select report)

To open the report that you would like to view,

- 1- Click the appropriate "Highlight" to select the row of the desired report
- 2- Open the "Reports" drop down menu and select the report titled "McGill- Lab Inspection Report"
- 3- The report will be generated and available to download as a PDF.

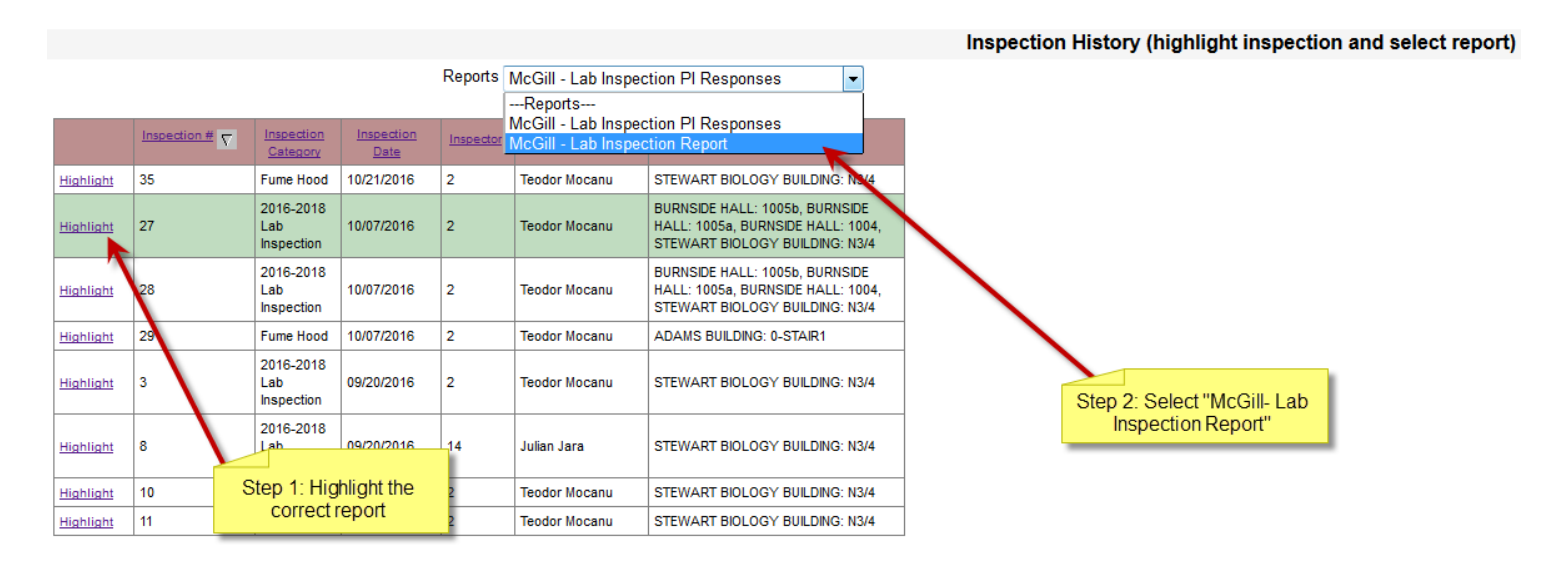

## **How to Respond to Violations:**

Once you have reviewed the Laboratory Inspection reports, you will need to respond to any violations.

Select "Uncorrected Inspection Violations". Each question marked as "Fail" shall appear in this section individually.

To respond to an item, click "Select".

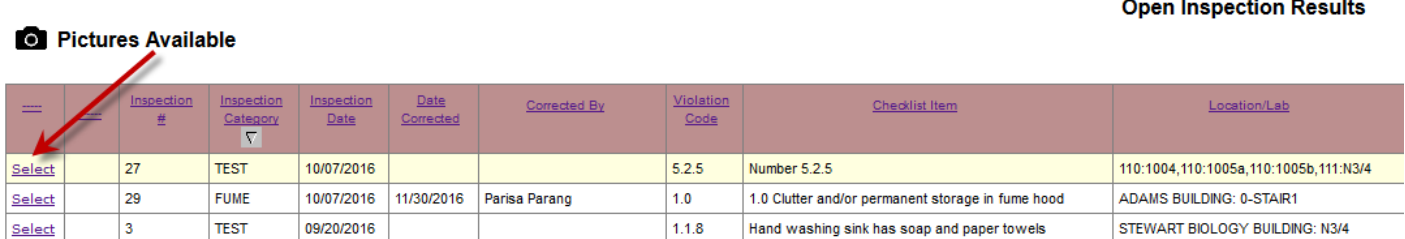

The "Editing Inspection Results Correction Information" screen will appear for this item.

At the bottom, you will be able to

- 1- Indicate your corrective measures in the "Response" box
- 2- Select the date that this item has been corrected
- 3- View the due date for this item to be corrected
- 4- Enter the name of the person who corrected this item

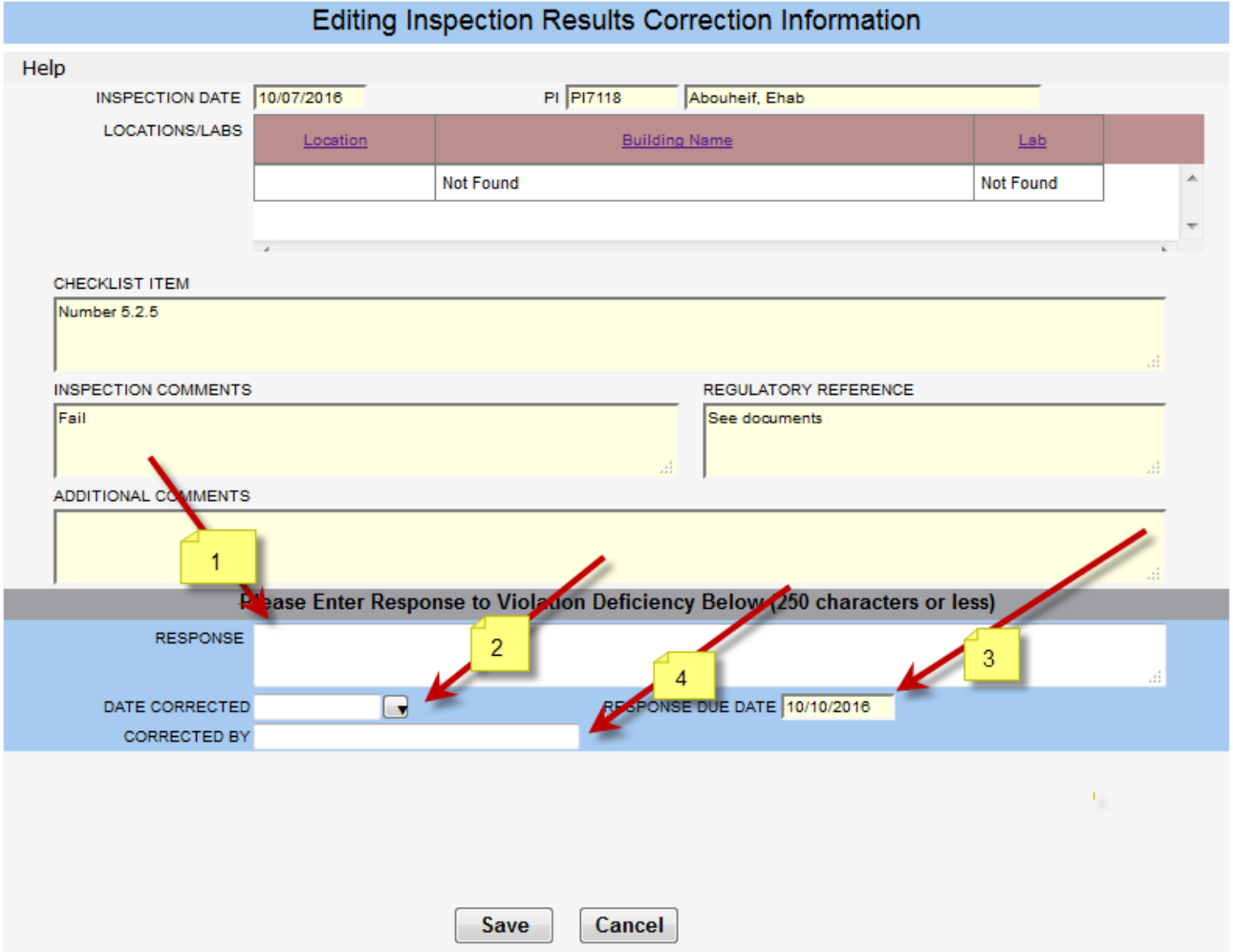

Once you have entered all the required information, click "Save".

The information will appear on the main page. Once EHS has reviewed the corrected information for the violation, the item will disappear from the list.

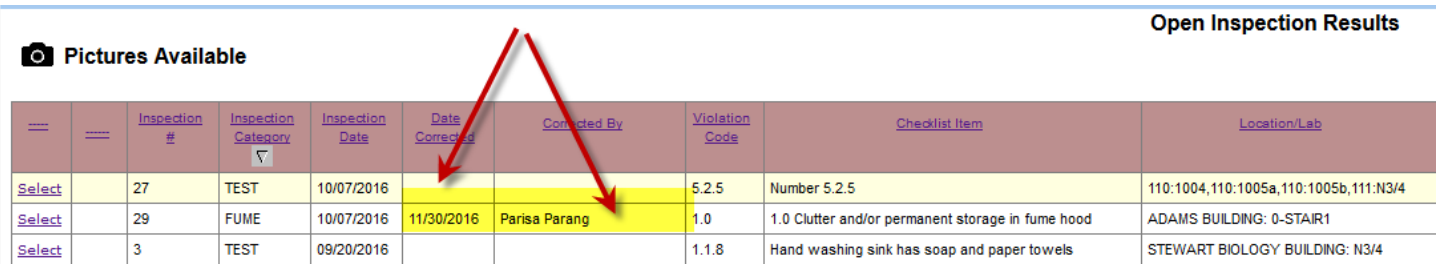

If needed, once you have corrected all your violations, you can view your responses in a report.

To open the report that you would like to view,

- 1- Click the appropriate "Highlight" to select the row of the desired report.
- 2- Open the "Reports" drop down menu and select the report titled "McGill- Lab Inspection PI Responses"
- 3- The report will be generated and available to download as a PDF.

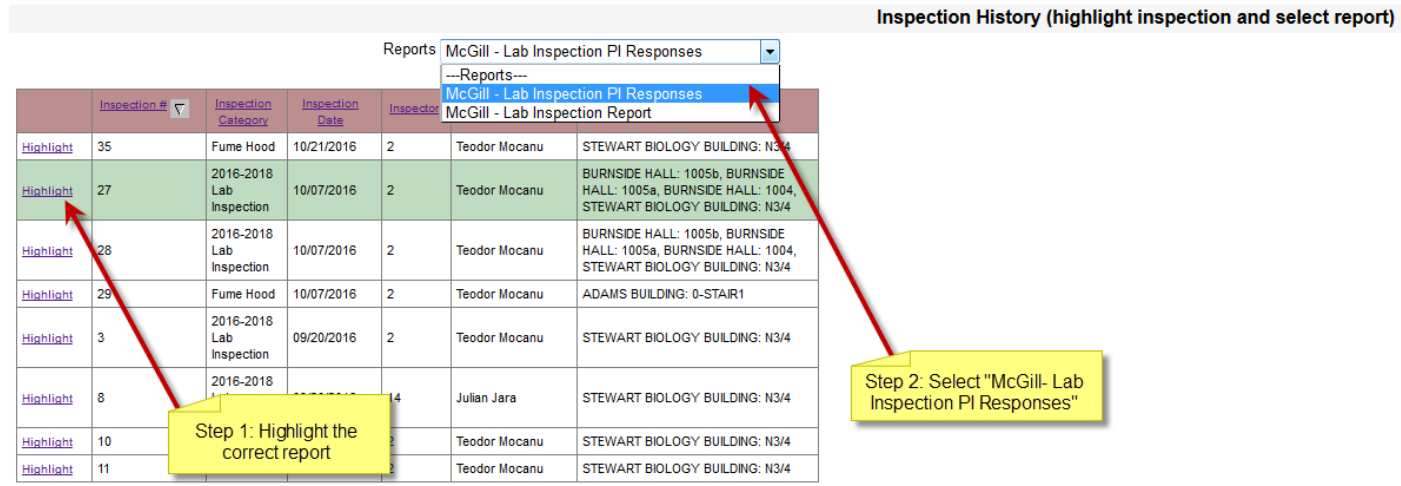

If you have any questions, please do not hesitate to contact us by email ehs@mcgill.ca or by telephone 514-398-4563